# How to Set Up Auto Update from Reserva Connection Manager

## **Prerequisites**

- Reserva Connection Manager (version 3.8 and above)
- Android player/s

## Configuring the Update Server

- 1. On your computer, open the 'C' file directory.
- 2. Navigate to  $C > Program Data > ONELAN > Research$ .
- 3. Create a new folder and name it **APKUpdate**.
- 4. In a browser, go to the **Support** section of the Reserva website [\(https://reservaroomsigns.com\)](https://reservaroomsigns.com/) and download the Reserva Player App.
- 5. Save both the Player APK file and the XML file from the **Automatic Update** pack into the **APKUpdate** folder.
- 6. Open the XML file in a text editor.
- 7. Edit the href to include your RCM Web Server address (including the port number) followed by '/APKUpdate' before the APK file name.

**Note:** To obtain your web server address, go to **Manage > Web Service** on your Reserva Connection Manager.

8. Save the XML file.

## Enabling Automatic Software Updates

1. On your Android player, log into the **Player Management** menu by tapping 5 times in the top left-hand corner of the screen.

## 2. Tap Software Update.

- 3. Select your preferred software update mode.
- 4. Enter the Update Server URL you obtained in the previous section.
- 5. Leave the username and password fields empty and tap Test.
- 6. If the test passes, tap Done and apply the changes.

**Note**: Should the test fail, a descriptive error will appear highlighted in red, If you are unable to resolve this issue, please contact ONELAN [\(support@onelan.com\)](mailto:support@onelan.com) for assistance.

- 7. The device will automatically pick up new apk updates and install them on your device.
- 8. If the device doesn't automatically update, you can check for new updates by tapping on Check Now.

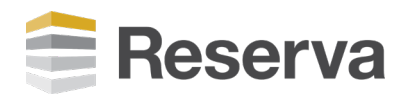